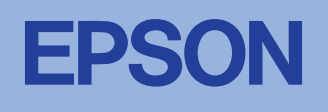

### ا هشدارها به منظور جلو گيري از صدمات بدني هر استفاده مسلم استفاده براي استفاده مسلم به اين مشهور جلو<br>استفاده با ستفاده با سال شوند . **هشدارها** به منظور جلو گير *ي* از صدمات بدني بايستي به دقت دنبال شوند.

## <mark>ملاحظات</mark> به منظور جلوگیری از خراب شدن هشــدارها، ملاحظــات و نكــات

دستگاه بايستي به دقت ر عايت شود.

<mark>نکات</mark> شامل اطلاعات مهم و نکات مفید در مورد کارکرد چاپگر شما مي شود

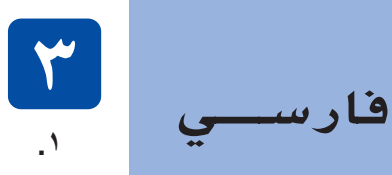

- ملحقات ممکن است در بعضی مناطق متفاوت باشد. در برخی کشور ٍ ها دستگاه سیم برق به همر اه دارد.
	- **ήϫϮΟ <sup>ϱ</sup>Ύϫ ΞϳήΗέΎ̯ ΐμϧ**

کار تريج هاي جو هر

و ي دي

دکمه روشن و خاموش کردن  $\circledcirc$  را فشار دهید تا چاپگر را روشن کنید.

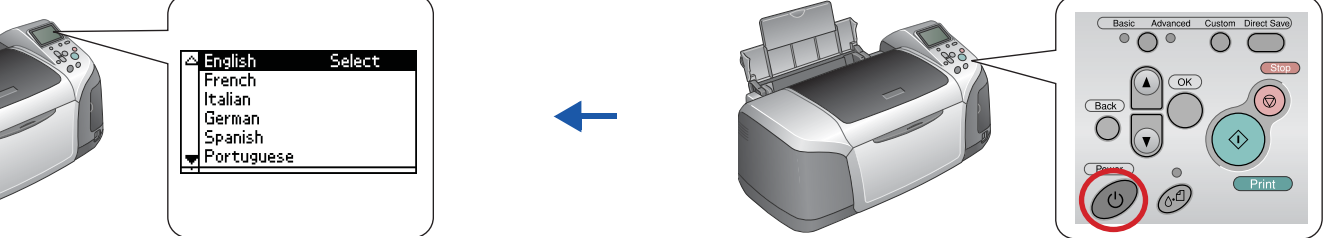

دکمه ▲ یا ▼ را بزنید تا زبان مورد نظر خود را مشخص کنید، سپس دکمه OK (تایید) را بزنید.

چاپ سي دي

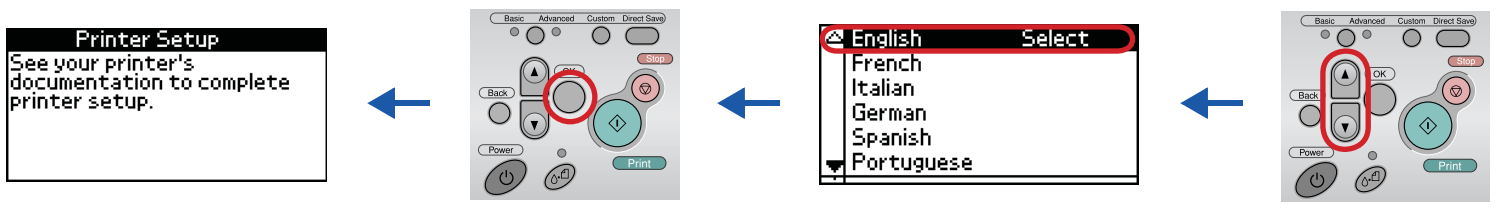

كارتريج هاي جوهر را از بسته هاي محافظتي خود بيرون بياوريد، سپس آنها را همانطور كه در تصويرزير نشان داده شده، نصب كنيد

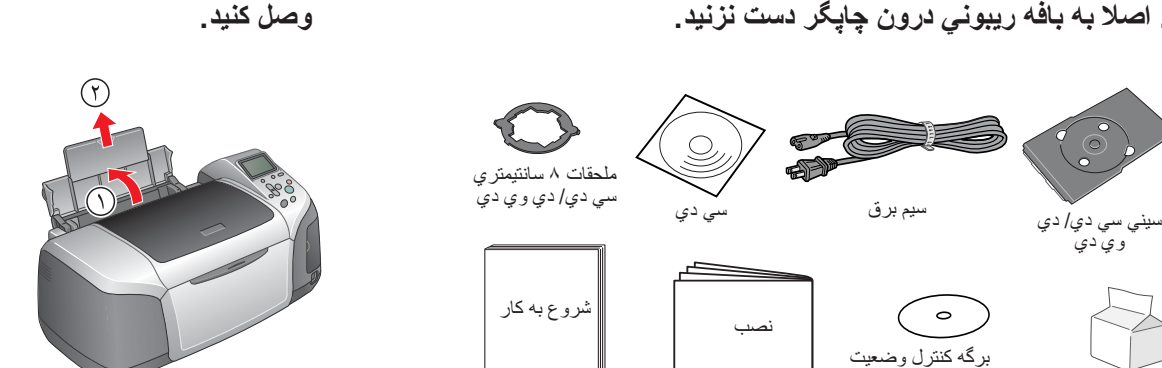

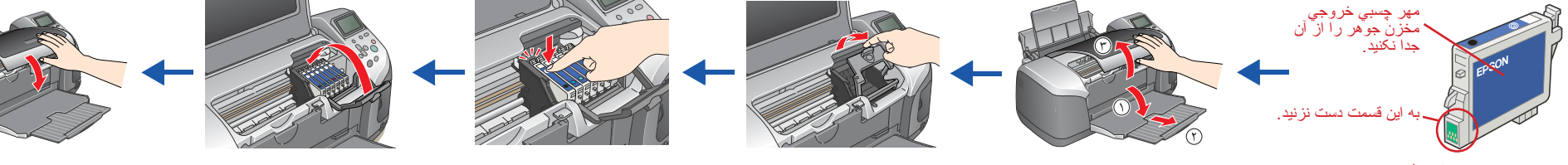

## **C**

- **ملاحظات:**<br>◘ کارتريج هاي جوهر را تکان ندهيد چرا که باعث نشتي *م*ي شود.
- ه مواظب باشید که قلابهای کنار کارتریج جوهر را هنگام برداشتن از جعبه نگهدارنده آن نشکنید.
	- ا∏ بر چسب روي كارتريج را پاره يا جدا نكنيد، چون ممكن است ايجاد نشتى كند.
	- هد چاپ را با دست بر ندارید چرا که ممکن است به چاپگر صدمه بزنید  $\Box$
	- رکارتُریج جوهر را به پایین فشار دهید تا اینکه به محل مناسب خود وصل شود  $\Box$ ا آغا زَمَانی که شَارِژ جو هر کامل نشده، کاغذی در آن نگذارید.
	-

نكته: همه کارتریج هاي جوهر را نصب کنيد. چاپگر تا زمانی که همه کارتريج ها به درستی نصب نشده اند، کار نمی کند.

اً یک دقیقه و نیم طول م*ي* کشد <u>.</u> ۴. دکمه @<sub>0°</sub> maintenance (نگهدار یِ) را بزنید تا شارژ جوهر شروع شود. شارژ حدودا

> کار نمي کند. **.ΪϴϧΰΑ έ (ΪϴϳΎΗ) OK ϪϤ̯Ω ˬέΎ̯ <sup>ϡ</sup>ΎϤΗ <sup>ϱ</sup>ήΑ .̋**

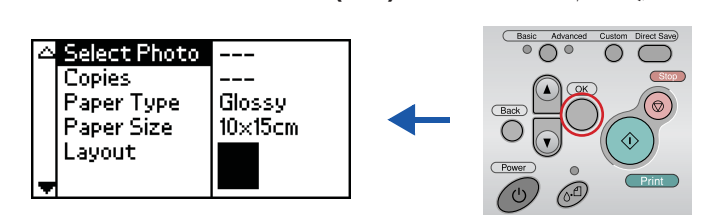

چاپگر شما هم اكنون نصب و آماده براي چاپ بصورت مستقيم از كارت حافظه می باشد. براي دستورالعملها به (راهنماي كاركرد مستقل) مراجعه كنيد.

۲ . چایگر و رایانه را با یک بافه USB به هم متصل کنید سپس دیسک نرم افزار **.Ϊϳέά̴Α ϡέ <sup>ϱ</sup><sup>Ω</sup> ϲγ ϥϭέΩ έ ή̴̡Ύ̩**

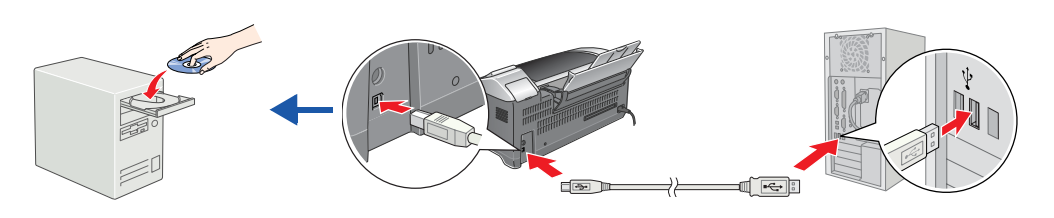

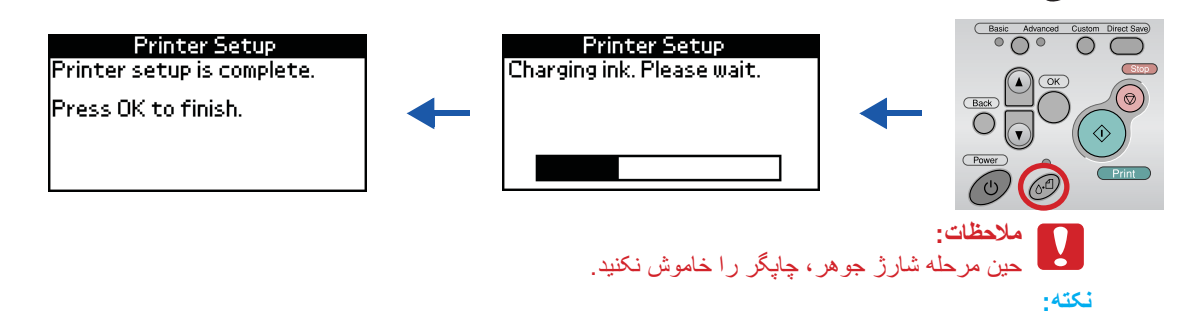

همه کارتريج هاي جو هر را نصب کنيد. چاپگر تا زماني که همه کارتريج ها به درستي نصب نشده اند،

## **.ΪϴϨ̯ ΐμϧ έ ή̴̡Ύ̩ <sup>έ</sup>ΰϓ ϡήϧ .˼**

چنانچه پنجره انتخاب باز شد، کشور یا محل اقامت خود را انتخاب کنید و اگر جایي غیر از آن چه که مشخص شده، باشيد روي مناطقي كه قرمزند كليک يا دوبار كليک كنيد تا ادامه دهيد ِ

## **Q** ملا**حظ**ات:

قبل از نصب نرم افزار چاپگر ، تمامی برنامه های حفاظت شده در برابر ویروس را غیر فعال كنيد. **نكته:** 

در صورت باز شدن پنجر ه انتخاب زبان، زبان ترجيحي خود را انتخاب كنيد.

## **k**Windows **بر**ای

## **9 X ϲϟ 8.6 εΎΘϨϴ̰ϣ ϞϣΎϋ <sup>ϱ</sup>Ύϫ ϢΘδϴγ <sup>ϱ</sup>ήΑ**

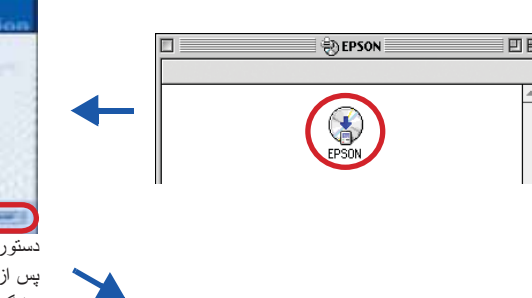

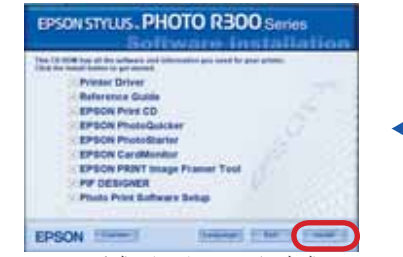

.<br>دستور العمل هاي صفحه اي ر ا دنبال كنيد پس از نصب نرم افزار و خاموش و روشن کردن رایانـه، چاپگر را روشن کنید.

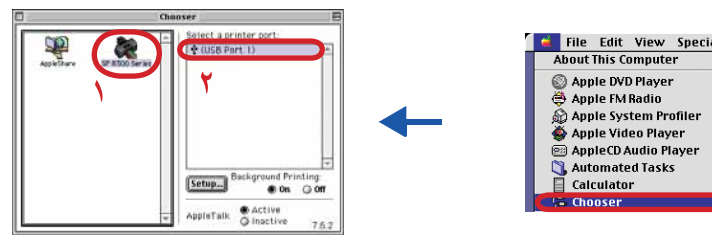

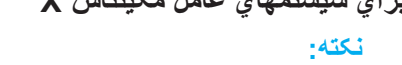

- ن نوم افزار ، فایل سیستم UFS) UNIX (UFS) و این نوم افزار سیستم عامل مکینتاش کا حمایت نمی کند. نوم افزار  $\Box$ . را روی یک دیسکت یا در در ایوی که از UFS استفاده نمیکند، نصب کنید
	- ی ده موسوی از محیطهایِ کلاسیک سیستم عامل مکینتاش X حمایت نمی کند.  $\square$
- <sup>έ</sup>ΎΑϭΩ **EPSON** Ϧ̰ϳ ϱϭέ β̢γˬΪϴϨ̯ ίΎΑ έ (**<sup>X</sup> εΎΘϨϴ̰ϣ ϞϣΎϋ ϢΘδϴγ**) **Mac OS X** ϩΪϧϭή̡ .˺ کلیک کنید. چنانچه مربع گفتگویِ Authorization (شناسایی) باز شد، (در سیستمهایِ عامل مکینتاش ˬΪϴϨ̯ Ωέϭ έ (**ΕέΎΒϋ Ύϳ έϮΒϋ ϪϤϠ̯**) **Password or phrase** ( ΪϴϨ̯ ̮ϴϠ̯ Ϧ̰ϳ ϱϭέ <sup>ˬ</sup>10.1 x سیس **OK (تایید)** را کلیک کنید.
	- دستور العمل هاي صفحه اي ر ا بر اي نصب نرم افز ار دنبال كنيد
- پس از نصب نرم افزار و خاموش و روشن کردن رایانه، دکمه ل)را فشار دهید تا چاپگر را روشن کنید
- ۴ . پرونده <mark>۸ Applications (برنامه ها)</mark> وا در رایانه خود باز کنید، سپس پرونده Utilities **(ابزارها)** را و آنگاه روي آيكن Print Center (مركز چاپ) دوبار كليک كنيد<sub>.</sub> آيكون **Add** (ا**فزودن**) را (در سيستم عامل مكينتاش Add Printer ،10.1x (ا**فزودن چاپگر**)) در مربع گفتگو ي . فهرست جابگر) Printer List (فهرست جابگر) کلیک کنید
- ۵. از فهرست خودكار **EPSON USB** را انتخاب كنيد. از فهرست Product (محصول) Stylus Photo R300 را انتخاب كنيد، سپس از روي فهرست خودكار Page Setup (نصب صفحه) اهمه) را انتخاب كنيد<sub>. رو</sub>ي Add (افزودن) كليك كنيد<sub>.</sub>
- مطمئن شوید که Printer List (فهرست چاپگر ) شامل گزینه های (نوع حاشیه) چاپگر همانگونه که در شکل زیر نشان داده شده، باشد. بر اي اطلاعات بيشتر به Reference Guide (راهنماي مرجع) نگاه کنید.

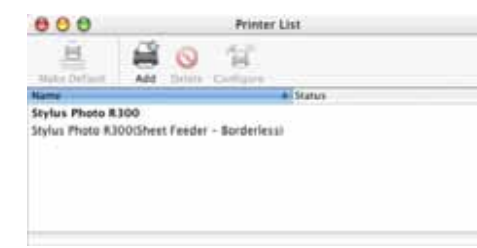

- مربع گفتگو ي Printer List (فهرست چاپگر ) را ببنديد .
	- نكته:

<mark>ن هنگام چاپ، مطمئن شوید که نتظیم **Format for (قالب بر**اي) در مربع گفتگ*و ي* Page Setup (نصب</mark> صفحه) با نتظیم Printer (چاپگر ) در مربع گفتگوی Print (چاپ) هماهنگ باشد ٍ در غیر اینصورت ُممکن است داده ها به درستی چاپ نشوند. بر اي اطلاعات بيشتر به ر اهنماي مرجع نگاه کنيد.

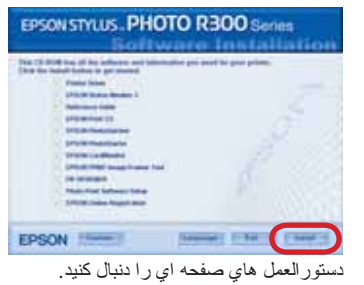

# **(ϊΟήϣ <sup>ϱ</sup>ΎϤϨϫέ) Reference Guide ϩΪϫΎθϣ**

Reference Guide (راهنماي مرجع) اطلاعات زيادي در زمينه چاپ از روي رايانه، نگهداري چاپگر ، بر طرف كردن مشكلات و ايمني در اختيار شما قرار مي دهد. بر اي مشاهده Reference Guide (راهنماي مرجع)، روي آيكون <mark>/ چ Reference Guide ESPR300 (راهنماي مر**ج**ع ESPR300)</mark> در روميزي دو بار كليک كنيد . در Windows، از طريق فهرست Start (شروع) نيز مي توانيد به Reference Guide (راهنماي مرجع) دسترسي پيدا كنيد. بدين منظور، **Start (شروع**) را كليك كنيد، در سيستم عامل Windows XP (شروع) وWindows تر سيستم عامل Windows (شروع) را كل

(همه برنامه ها) ، يا در سيستم عامل Windows Me، 98 يا 2000 به Programs (برنامه ها) اشار ه كنيد، و EPSON و سيس EPSON (و الفعاع EPSON) (راهفعاى مرجع ESPR300 (رانستم عامل 98 ،) ) وا انتخاب كنيد

.<br>کلیه حقوق محفوظ است هیچ بخشی از این نشریه نبایستی بدون مجوز کتبی از شرکت کی شود دار کرونیکی میسوم این است از این دار این معامل این محمد است کردار می میدان کرونیکی، مکتر دارای معامل کرونکی، مکتر داری منظم نود است کرد است شده است. EPSON هيچگونه مسئوليتي را در قبل بحاري اين الملاعات در ساير چاپگرها به عهودنمي گيرد. شركت SEIKO EPSON CORPORATION و يا هر موسسه واسته به آن هيچ مسئوليتي در برابر خريدار اين محصول يا اشخاص شده است ، شه مشر اين مخا داشت كه در نقيه اين موارد باشد: تصافات استواده الوساس است است است است المعاري المعالي المعلول المعل المعلمان والجائل المعام المعل المعلي المعلي المعلي المعلي المعلي المعلي المعلي المعلي المعلي المعلي المعلي المعلي المعلي .<br>شركت SEIKO EPSON CORPORATION هيجگونه مسؤليتى در قبال صدمات ناشى از نظلال الكثرو مغناطيسى در نتيجه استفاده لز سيمهاي رابطى كه توسط شركت SEIKO EPSON CORPORATION به عنوان محصولات تابيد شده EPSON Shylus™ و من تلاوت شده اسما Seiko Epson Corporation هيجگونه مسؤليتي در قبال صدمات ناشي از اختلال الكثرو مغلطيسي در نتيجه اسقاده از سيمهاي رابطي كه توسط شركت SEIKO EPSON CORPORATION حجم عنوان موسوليتي در قبال منطق والتم محصولات المتكرو مغلطيسي در نتي

Microsoft Corporation و Windows<sup>®</sup> نامهاي تجاري ثبت شده Microsoft Corporation مي باشد<sub>.</sub>

سيستمهاي عامل ®Apple وMacintosh نامهاي تجار ي .Apple Computer, Inc مي باشند.

متياز قسمتي از داده هاي عكس ذخيره شده در سي دي رم Printer Software از Design Exchange Co., Ltd گرفته شده است.

**نكات كلي:** اسامي محصو لات نام برده شده در اينجا صرفا جهت شناسايي مي باشد و ممكن است نامهاي نجع كردي اي ان دام واي تجاري از خود سلب مي كند.

# EPSON STYLUS<sub>TM</sub> PHOTO R300 Series

يس از اتمام نصب، براي كسب اطلاعات بيشتر در مورد چاپ از طريق رايانه خود براي بار اول به **.ΪϴϨ̯ ϪόΟήϣ(ϊΟήϣ <sup>ϱ</sup>ΎϤϨϫέ) Reference Guide**

> سی دي شامل EPSON Print CD و EPSON PhotoStarter و EPSON PhotoStarter و EPSON CardMonitor و EPSON PRINT Image Framer Tool می باشد.

با استفاده از EPSON Print CD که همراه اين چاپگر مي باشد، مي نوانيد بر اي ساختن سي دي/دي وي دي اصلي خود **بر روي سي د***ي|***دي وي دي چاپ کنيد. براي اط**لاعات بيشتر ، آيکون <mark>√ج</mark> ESPR300 Reference Guide (را**هنماي** م**رجع ESPR300)** را در رومیز *ي* دوبار کليک کنيد .

EPSON PhotoQuicker برنامه جالب و آساني است با مشخصه هايي كه به شما كمك مي كند تا عكسهاي خيلي زيبا بيافرينيد. همچنين به شما اين امكان را مي دهد تا عكسهاي بدون حاشيه ايجاد كنيد.

جهت اطلاعات بيشتر ، آيكون <mark>﴿ ESPR300 Software Guide (راهنماي نرم افزار ESPR300) را در روميزي دوبار</mark> كليک كنيد تا Photo Print Software Setup (نصب نرم افزار Photo Print) را مشاهده كنيد.

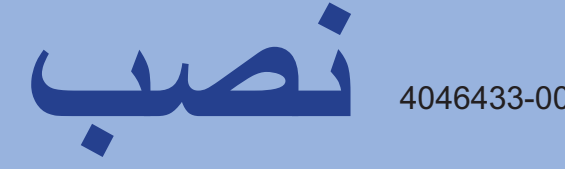

۲ . نگهدارنده کاغذ را باز کنید، سپس تعمیم را به بیرون بلغزانید و چاپگر را به برق

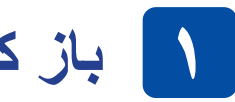

چاپگر

## **باز كردن بسته بندي**

محتویات را از جعبه بیرون بیاورید. همه چسبها و مواد بسته بندی را از اطراف و درون چاپگر جدا کنید. اصلا به بافه ریبونی درون چاپگر دست نزنید.

# **ή̴̡Ύ̩ <sup>έ</sup>ΰϓ ϡήϧ ΐμϧ <sup>X</sup> εΎΘϨϴ̰ϣ ϞϣΎϋ <sup>ϱ</sup>ΎϬϤΘδϴγ <sup>ϱ</sup>ήΑ :ϪΘ̰ϧ**

۱ . دکمه روشن و خاموش کردن  $\circledcirc$  را فشار دهید تا چاپگر را خاموش کنید .

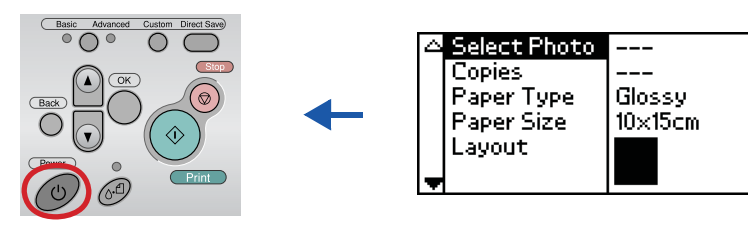